# Seminario Microsoft Teams Chat

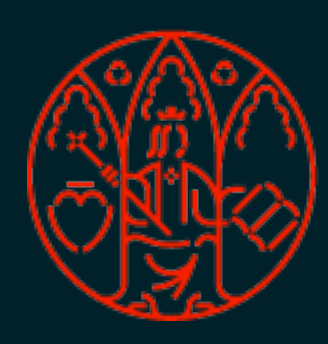

UNIVERSIDAD<br>DE MURCIA

Chat MICROSOFT TEAMS

#### Permite mantener conversaciones con otros usuarios:

- Conversaciones escritas, llamadas de audio y videollamadas.
- Compartir mi pantalla con el resto de los usuarios.
- Compartir ficheros, imágenes, vídeos...
- Trabajar juntos en un mismo fichero (coautoría).

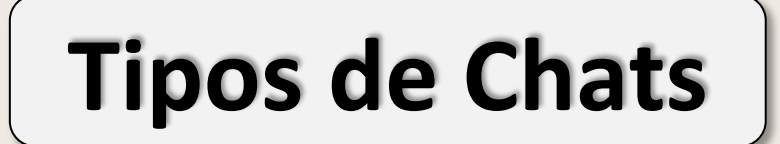

#### **1. Chat uno a uno y chat de grupo**

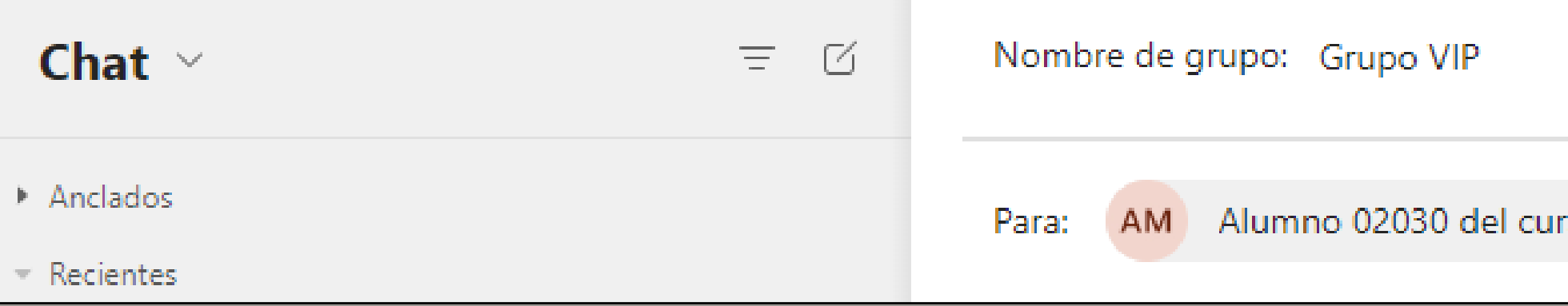

#### **2. Conversación en un canal (Publicaciones)**

Nueva conversación M

Buenos días a todos.

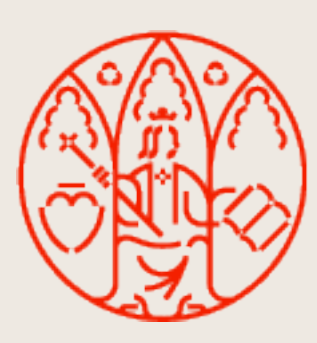

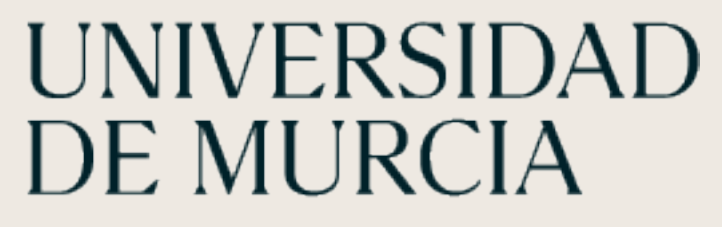

# **Chat**

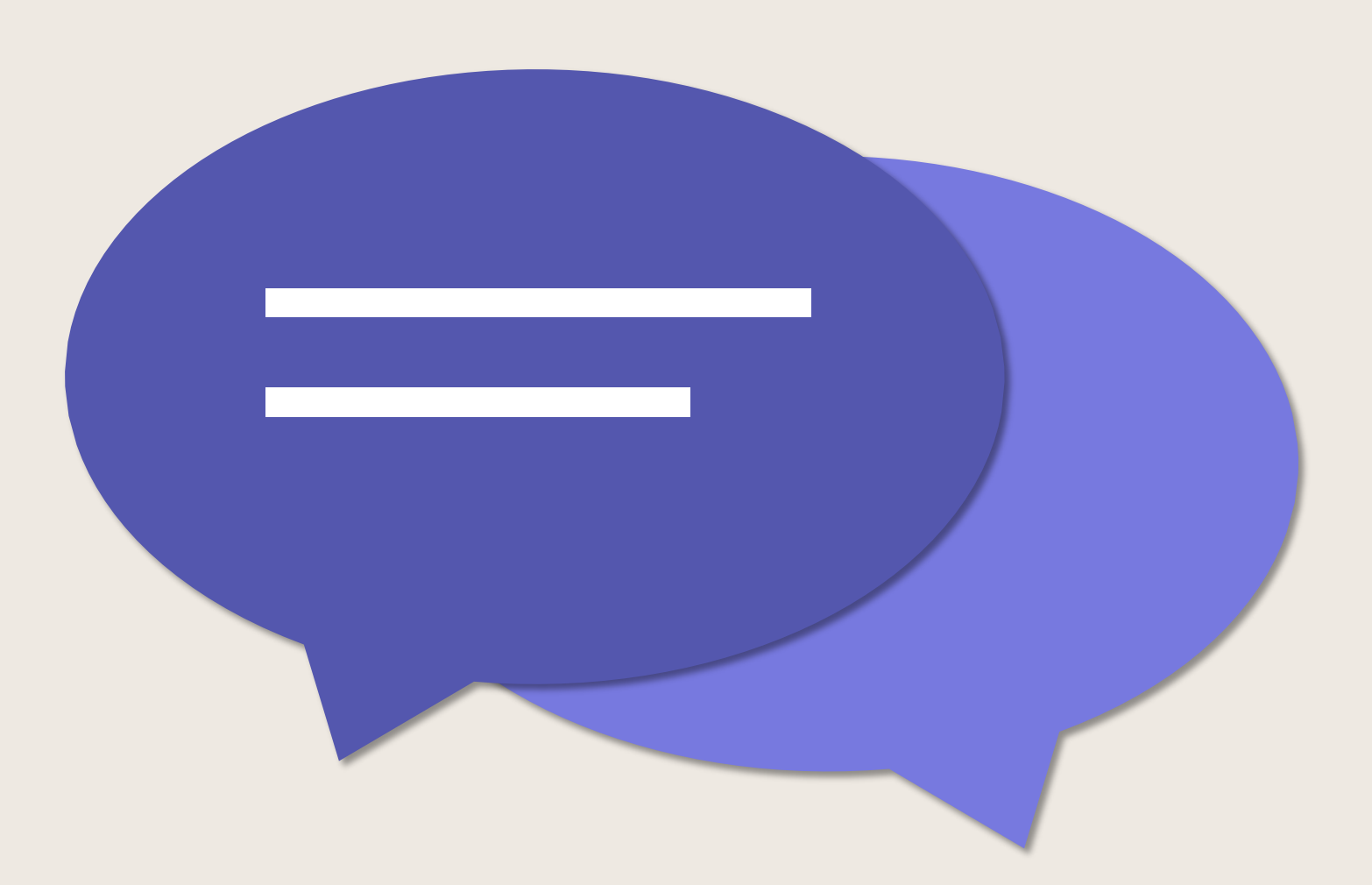

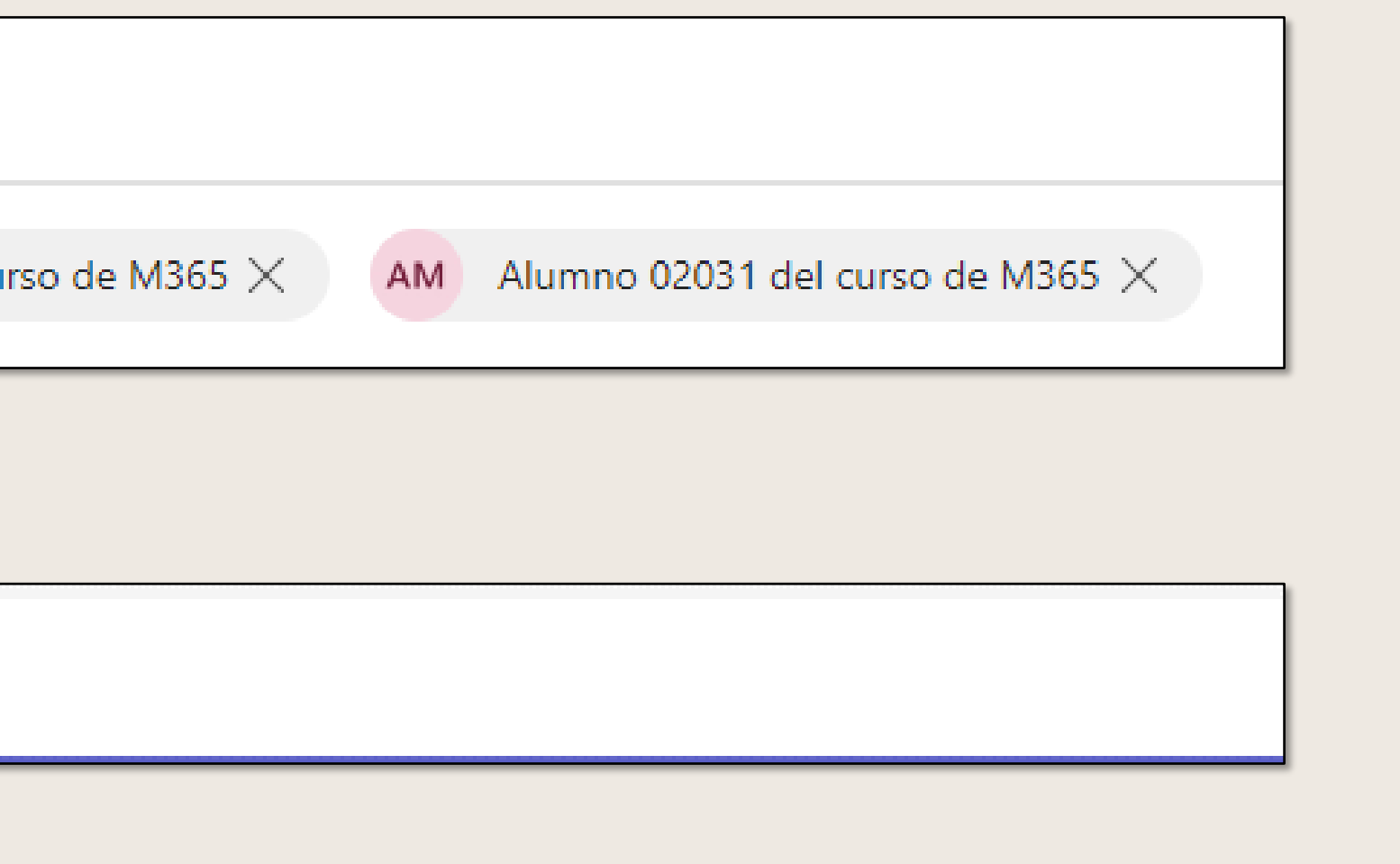

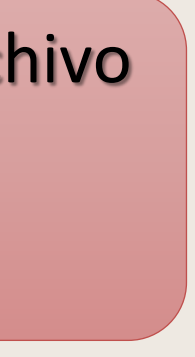

### **Crear un chat grupal**

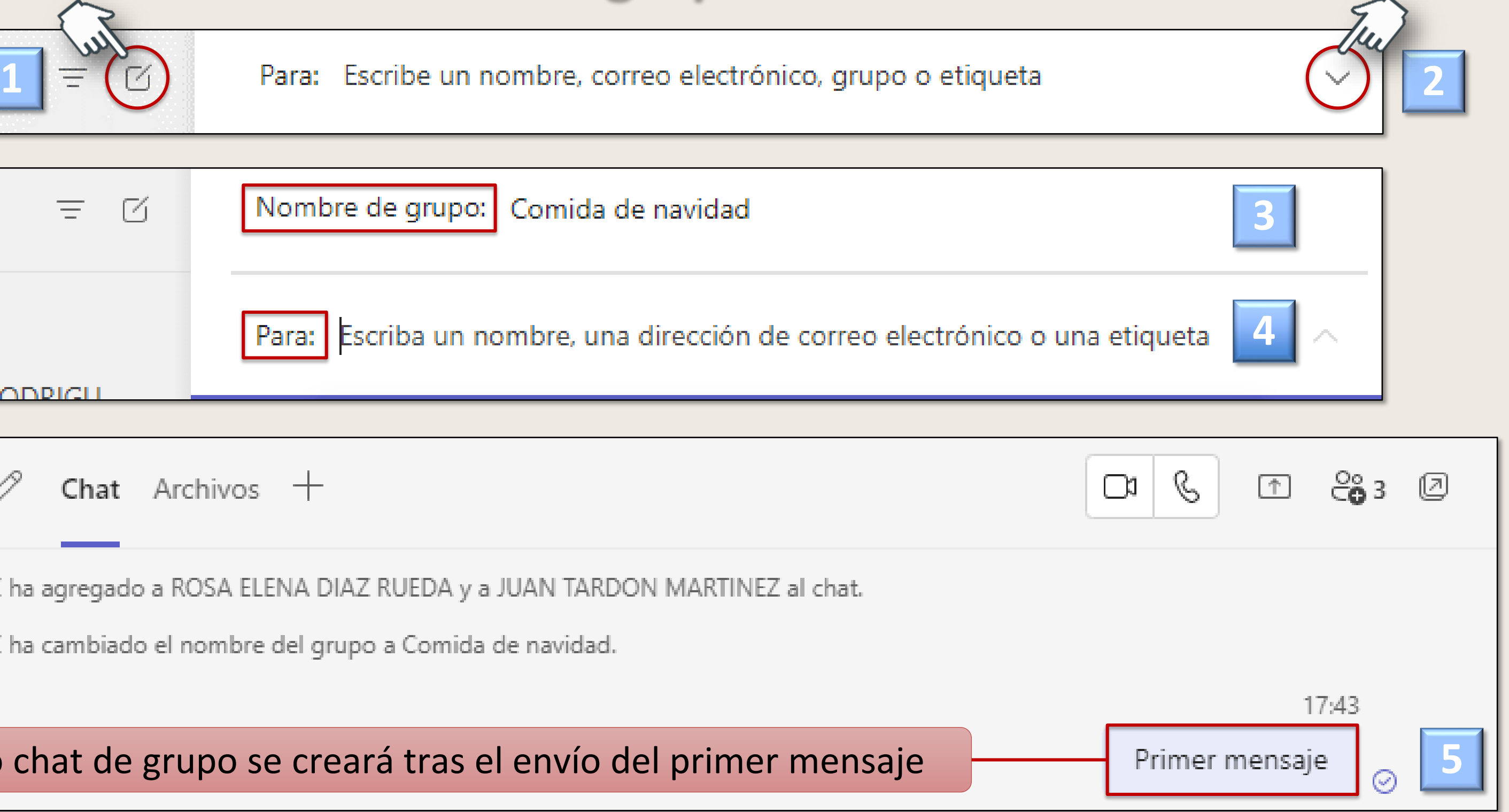

En el **chat grupal** los archivos compartidos no serán vistos por los nuevos miembros. Los miembros que salen del grupo siguen teniendo el archivo compartido a no ser que explícitamente se quite el permiso.

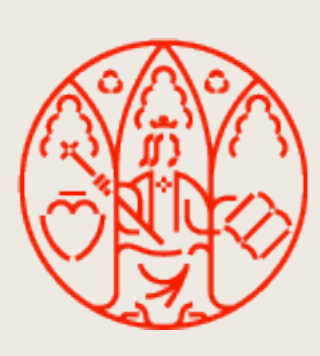

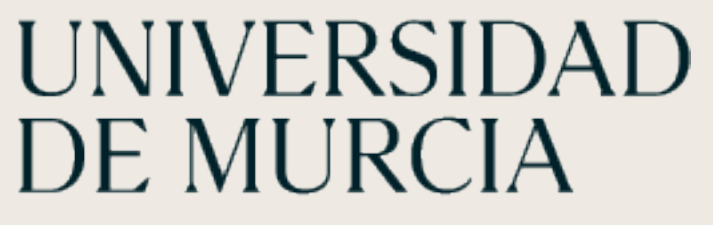

#### En el **canal**, los nuevos miembros tendrán acceso a todos los archivos del canal. Los miembros que salen del canal no tendrán acceso a los archivos.

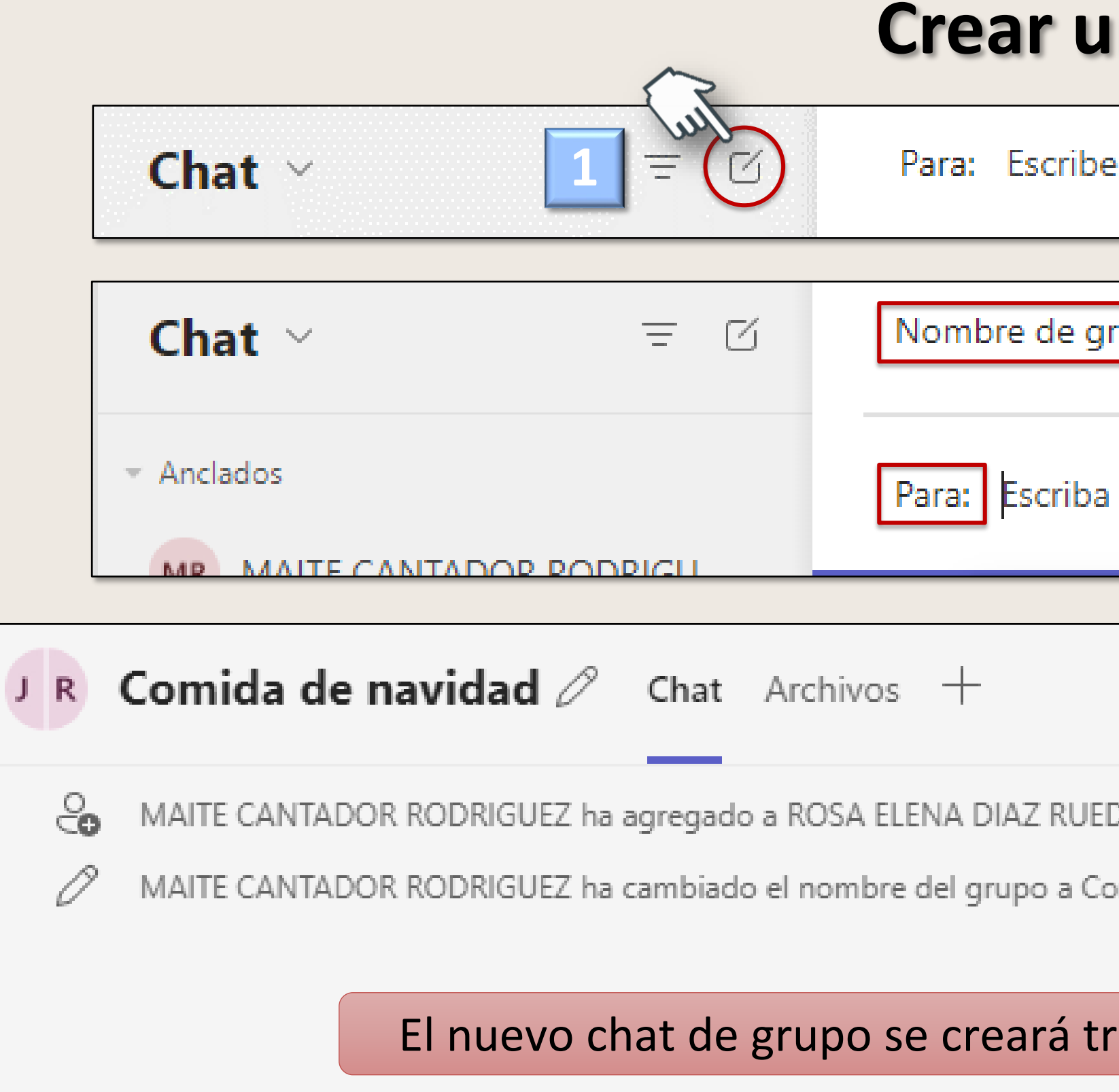

Chat. Redactar I MICROSOFT TEAMS

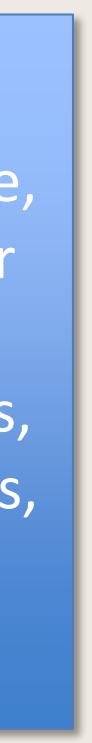

#### **Mensaje sin formato**

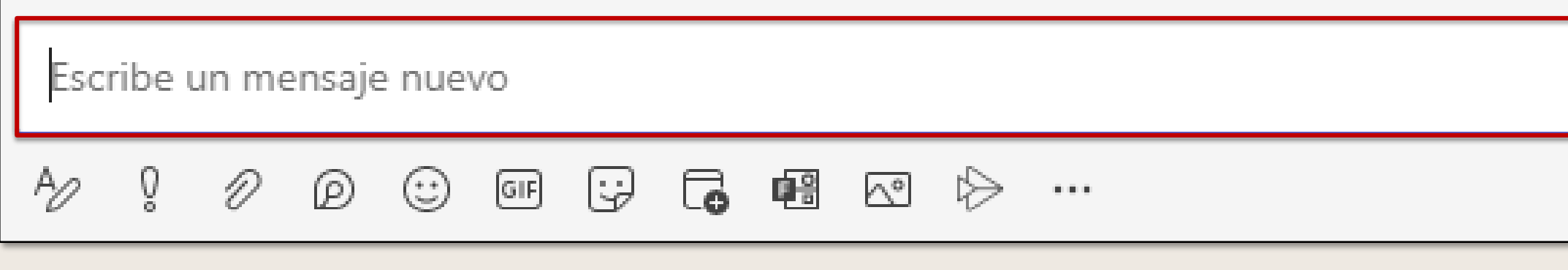

#### **Mensaje con formato**

![](_page_3_Picture_62.jpeg)

![](_page_3_Picture_6.jpeg)

Negrita, cursiva, subrayado, tachado, resaltado, color de fuente, tamaño de fuente, párrafo, borrar formato, disminuir sangría, aumentar sangría, lista con viñetas, lista numerada, citas, hipervínculos, fragmento de código, regla horizontal y tablas

# **Redactar chat**

![](_page_3_Figure_10.jpeg)

![](_page_3_Figure_11.jpeg)

![](_page_4_Figure_8.jpeg)

# **Otras opciones**

![](_page_4_Figure_1.jpeg)

![](_page_4_Picture_2.jpeg)

![](_page_4_Picture_3.jpeg)

# **Adjuntos**

![](_page_5_Figure_11.jpeg)

#### **Enviar un Emoji, un GIF o un meme (adhesivo)**

Ubicados en Mi **OneDrive**

Ubicados en el **PC** que estoy usando

![](_page_5_Figure_5.jpeg)

![](_page_5_Figure_6.jpeg)

![](_page_5_Picture_7.jpeg)

![](_page_5_Picture_8.jpeg)

![](_page_5_Picture_1.jpeg)

#### **Cargar copia / Compartir vínculo**

![](_page_6_Picture_6.jpeg)

# **Opciones extras en conversaciones de canal**

![](_page_6_Figure_3.jpeg)

![](_page_6_Picture_4.jpeg)

UNIVERSIDAD<br>DE MURCIA

![](_page_7_Figure_8.jpeg)

### **Editar o eliminar un mensaje enviado**

![](_page_7_Figure_2.jpeg)

![](_page_7_Picture_3.jpeg)

![](_page_8_Figure_16.jpeg)

![](_page_8_Picture_17.jpeg)

![](_page_8_Picture_18.jpeg)

![](_page_8_Picture_19.jpeg)

# **Iniciar Videollamadas y llamadas**

Se pueden realizar llamadas uno a uno o grupales directamente desde un chat, sin tener que programar una reunión. Son privadas y no aparecerán en ninguna conversación. Sin embargo, las entradas de estas llamadas sí aparecerán en el chat.

En una misma videollamada pueden estar hasta 20 personas.

#### **Desde Chat Desde Publicación**

![](_page_8_Figure_14.jpeg)

# **Compartir la pantalla o ventanas**

![](_page_8_Picture_8.jpeg)

![](_page_8_Picture_9.jpeg)

![](_page_8_Picture_10.jpeg)

Chat. Multimedia Microsoft TEAMS

**Nota:** Si un chat grupal incluye más de 20 personas, se deshabilitarán los botones de llamada.

![](_page_8_Picture_6.jpeg)

![](_page_9_Picture_13.jpeg)

![](_page_9_Picture_14.jpeg)

![](_page_9_Picture_15.jpeg)

#### **Anclar un mensaje**

**Chat:** se ancla en la parte superior. **Publicaciones:** se accede mediante el icono de información del canal.

### **Silenciar chat**

**No se reciben notificaciones.** Podemos acceder y ver su contenido.

### **Ocultar chat**

**El chat estará oculto** hasta que alguien publique un mensaje en él, o hasta que lo busquemos y le demos a **Mostrar**.

![](_page_9_Picture_7.jpeg)

![](_page_9_Picture_8.jpeg)

![](_page_9_Figure_11.jpeg)

![](_page_10_Picture_0.jpeg)